## **IT Essentials 5.0**

# **5.3.4.8. Práctica de laboratorio: Administración de archivos de sistema con utilidades incorporadas en Windows XP**

## **Introducción**

Imprima y complete esta práctica de laboratorio.

En esta práctica de laboratorio, utilizará utilidades incorporadas de Windows para reunir información sobre el sistema y para resolver problemas de recursos del sistema.

## **Equipo recomendado**

Para este ejercicio, se requiere el siguiente equipo:

• Una PC con Windows XP

### **Paso 1**

Inicie sesión en la PC como administrador.

Abra el símbolo del sistema haciendo clic en **Inicio > Ejecutar**, escriba **cmd** y haga clic en **Aceptar**.

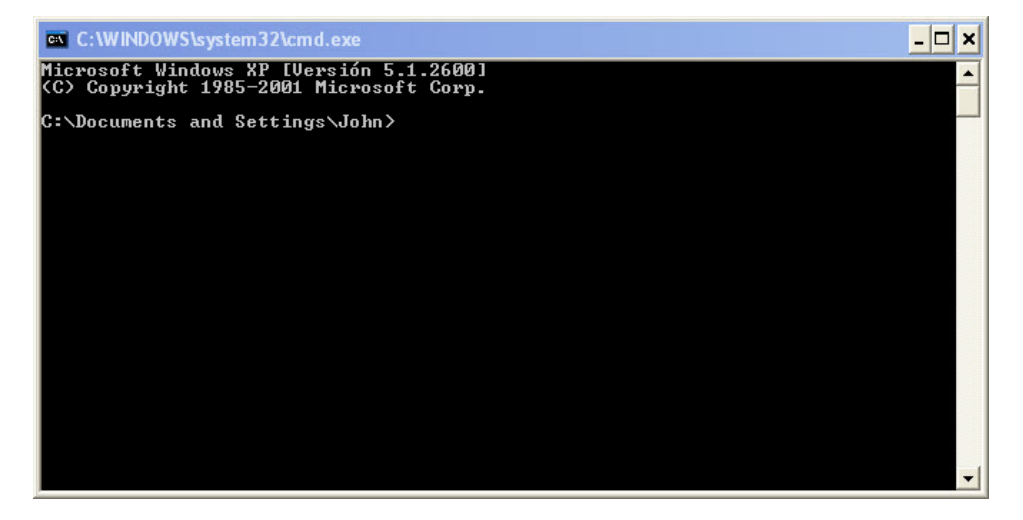

¿Qué ruta de acceso de unidad se muestra?

Escriba **help** y presione la tecla **Entrar**.

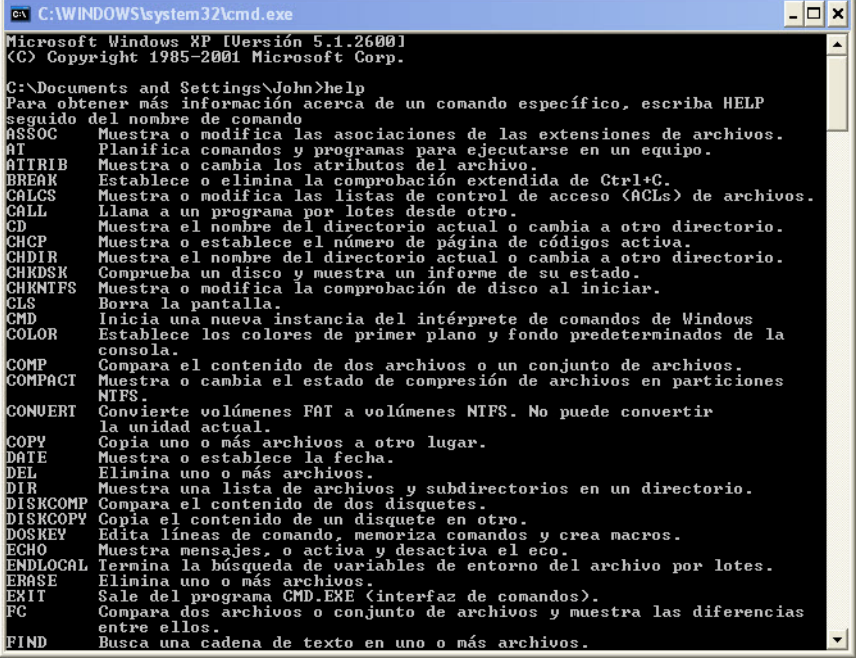

¿Cuál es el comando que se utiliza para cambiar de directorio?

¿Cuál es el comando que se utiliza para mostrar el contenido de un directorio?

Escriba **cd ..** y presione la tecla **Entrar**.

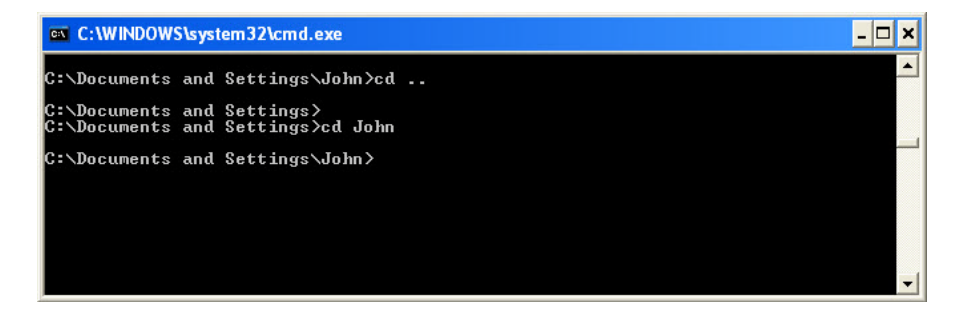

¿Qué ruta de acceso de unidad se muestra?

Restablezca la ruta de acceso de unidad original. Por ejemplo: escriba **cd John** y presione la tecla **Entrar**.

¿Qué ruta de acceso de unidad se muestra?

Escriba **dir /?** y presione la tecla **Entrar**.

Si se le solicita, presione cualquier tecla para continuar.

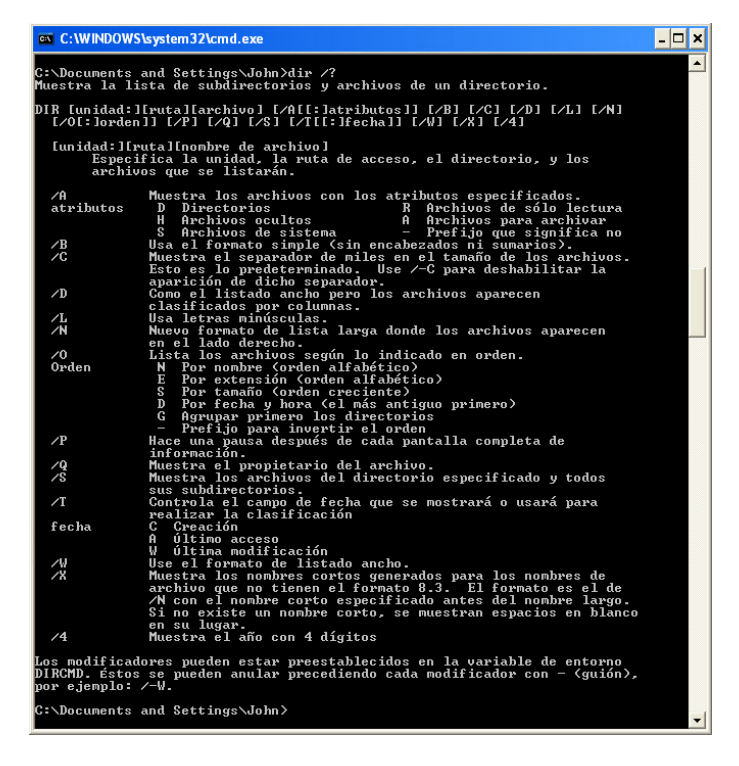

¿Qué modificador muestra un formato de listado amplio?

Escriba **dir** y presione la tecla **Entrar**.

Escriba **dir /w** y presione la tecla **Entrar**.

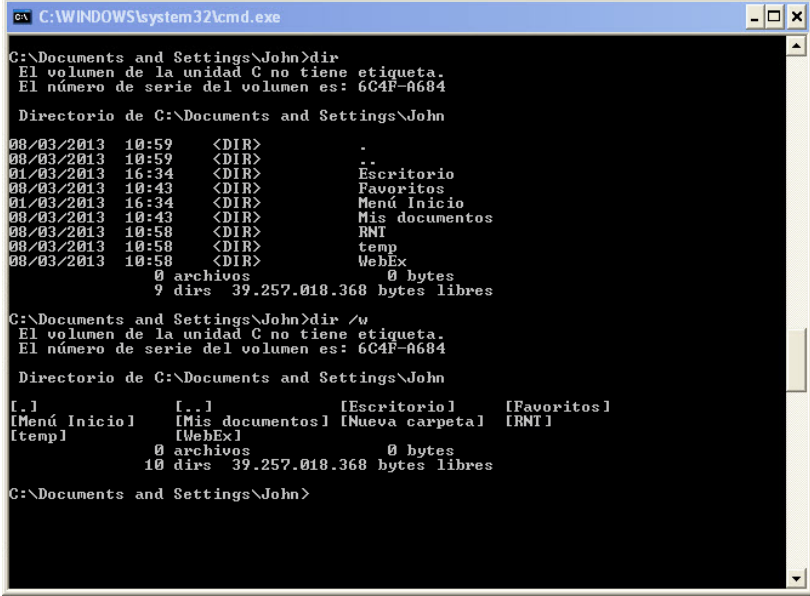

¿Cuál es la diferencia entre estos dos comandos?

Escriba **VOL**.

¿En qué volumen se encuentra la unidad C?

Cierre la ventana del símbolo del sistema.

#### **Paso 2**

Abra Información del sistema haciendo clic en **Inicio > Ejecutar**, escriba **msinfo32** y haga clic en **Aceptar**.

Haga clic en el **signo más** que se encuentra junto a Recursos de hardware, Componentes y Entorno de software. Expanda la ventana para poder ver todo el contenido.

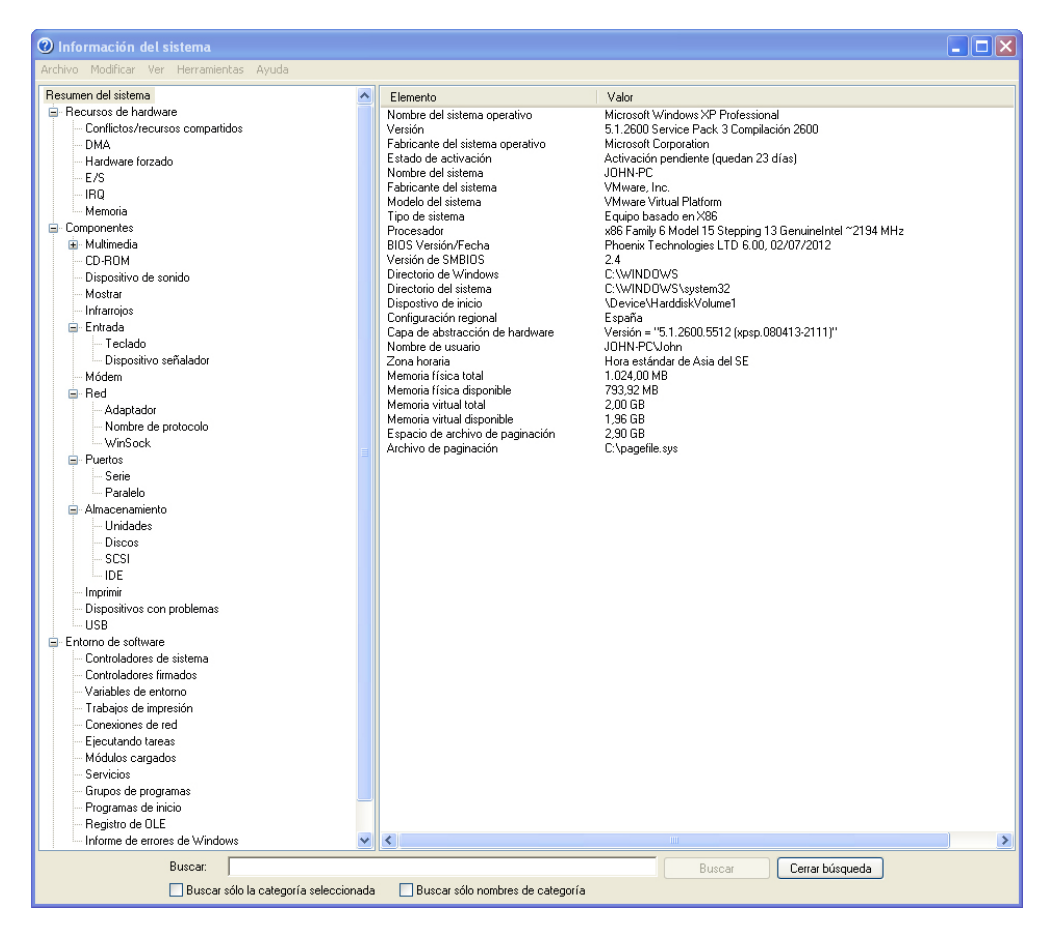

Debajo del encabezado Resumen del sistema, ubique los datos siguientes y lístelos: Procesador

Versión y fecha de BIOS

Cantidad total de memoria física

Debajo del encabezado Recursos de hardware, ubique los datos siguientes y lístelos: Canales DMA y el dispositivo que utiliza los recursos.

Intervalo de dirección de E/S para estos dispositivos: Puerto de impresora (LPT1)

Puerto de comunicaciones (COM1)

Puerto de comunicaciones (COM2)

Dirección IRQ para estos dispositivos: Cronómetro del sistema

Puerto de comunicaciones (COM1)

Puerto de comunicaciones (COM2)

Fíjese qué información se proporciona debajo de los encabezados Componentes y Software.

Cierre la ventana Información del sistema.

#### **Paso 3**

Abra la Utilidad de configuración del sistema haciendo clic en **Inicio > Ejecutar**, escriba **msconfig** y haga clic en **Aceptar**.

**Nota**: es muy importante que no realice ningún cambio en esta utilidad sin permiso del instructor.

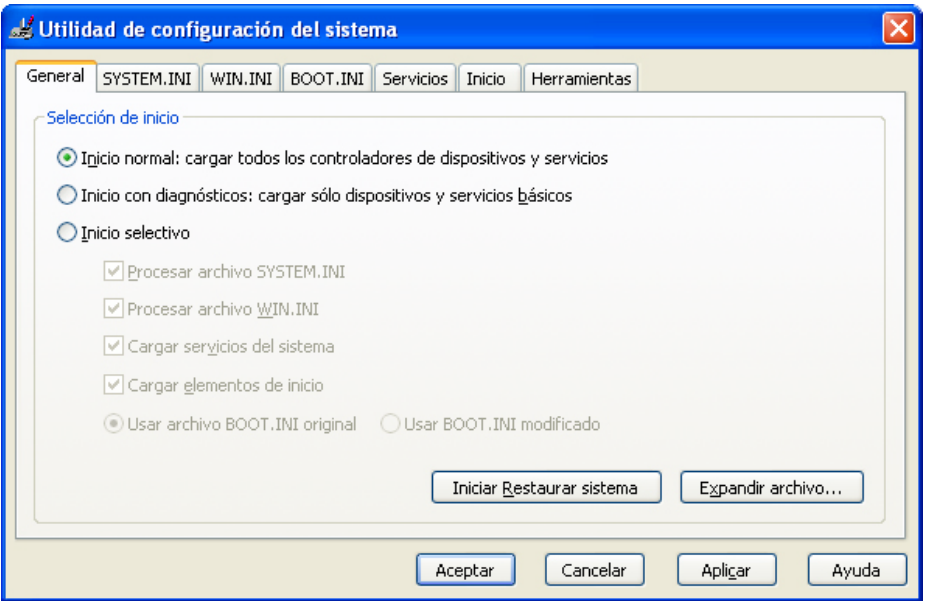

Haga clic en la ficha **General** si no está activa.

¿Cuáles son las opciones de inicio?

Haga clic en las fichas **SYSTEM.INI**, **WIN.INI** y **BOOT.INI**. En estas fichas, se pueden modificar estos archivos.

Haga clic en la ficha **Servicios**. En esta ficha, se incluyen los servicios de la PC y sus estados.

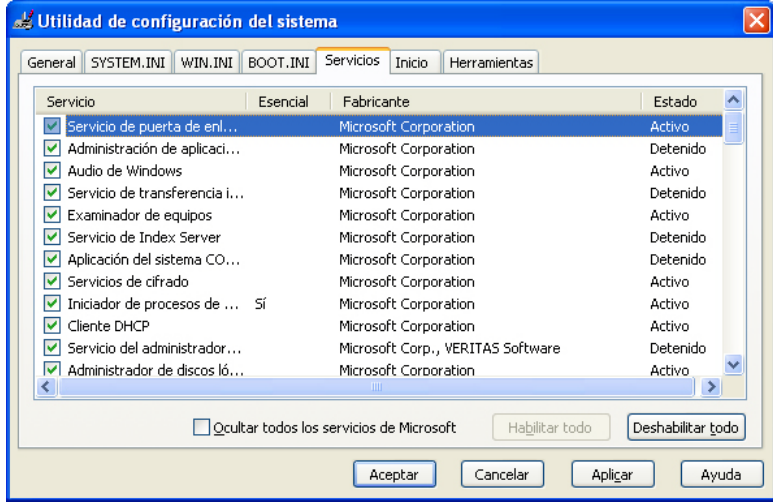

¿Se pueden habilitar y deshabilitar servicios en esta ficha?

Haga clic en la ficha **Inicio**. En esta ficha, se incluyen los programas que se cargan automáticamente cada vez que se enciende la PC.

Haga clic en **Cancelar** para cerrar la ventana de la Utilidad de configuración del sistema.

#### **Paso 4**

Abra la Herramienta de diagnóstico de DirectX haciendo clic en **Inicio > Ejecutar**, escriba **dxdiag** y haga clic en **Aceptar**.

Si se le pregunta si desea que DirectX compruebe las firmas de los controladores, haga clic en **No**.

**Nota**: cuando se abre la Herramienta de diagnóstico de DirectX, es posible que tarde un momento en cargar toda la información. Es posible que la Herramienta de diagnóstico de DirectX de su PC no se vea exactamente como la de esta práctica de laboratorio.

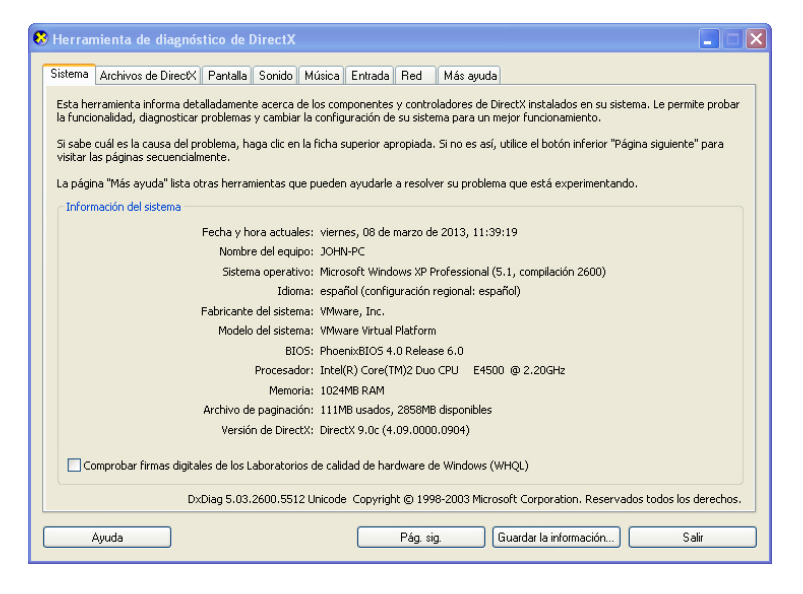

Asegúrese de que la ficha Sistema esté activa.

¿Qué información brinda esta herramienta?

Haga clic en **Página siguiente** hasta llegar a la ficha Archivos de DirectX.

Se muestra una lista de archivos de DirectX.

Haga clic en **Página siguiente** hasta llegar a la ficha Pantalla.

Haga clic en **Probar DirectDraw**.

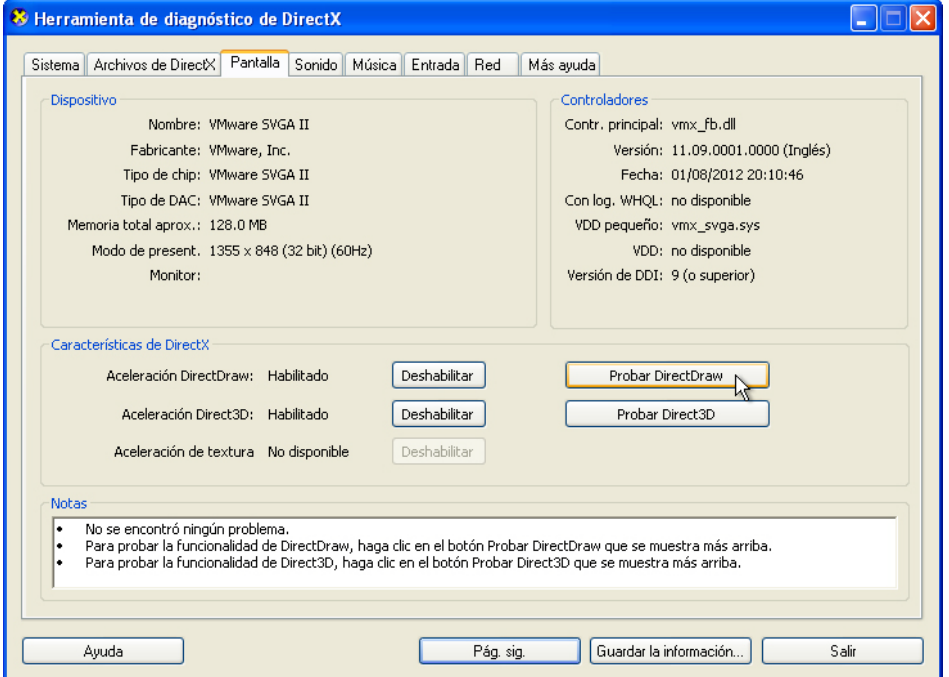

Siga el resto de las instrucciones a medida que avance la prueba. Coloque una marca de verificación junto a cada prueba que pase la PC:

rectángulos blanco y negro alternándose en la pantalla

cuadrado blanco rebotando dentro de un cuadrado negro \_\_\_\_

cuadrado blanco rebotando en pantalla completa \_\_\_\_

Haga clic en **Probar Direct3D**.

Siga el resto de las instrucciones a medida que avance la prueba.

Prueba de interfaz DirectX 7: ¿Qué vio?

Prueba de interfaz DirectX 8: ¿Qué vio?

Prueba de interfaz DirectX 9: ¿Qué vio?

Haga clic en **Página siguiente** hasta llegar a la ficha Sonido.

Si tiene auriculares, haga clic en **Probar DirectSound**. Si no dispone de auriculares, vaya al siguiente paso.

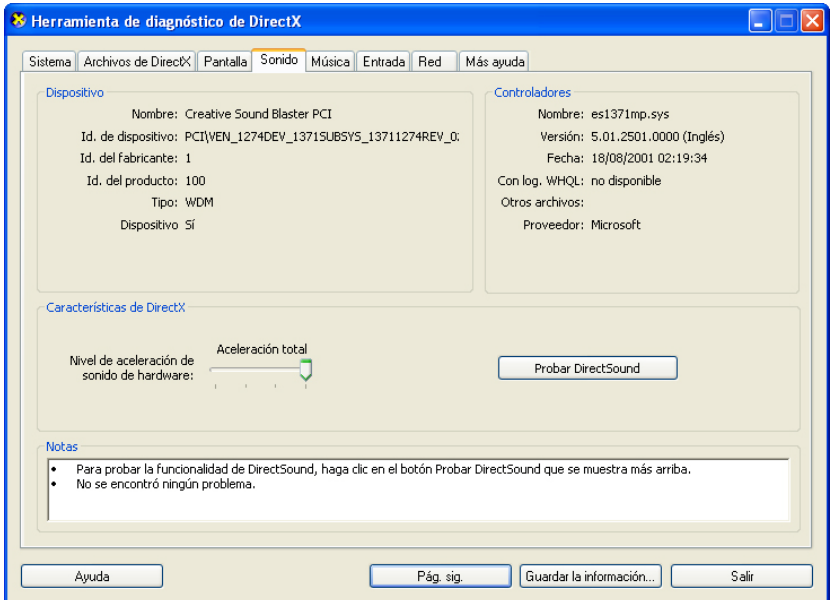

¿Oyó los efectos de sonido en la prueba de audio?

Haga clic en **Página siguiente** hasta llegar a la ficha Música.

Si tiene auriculares, haga clic en **Probar DirectMusic**. Si no dispone de auriculares, vaya al siguiente paso.

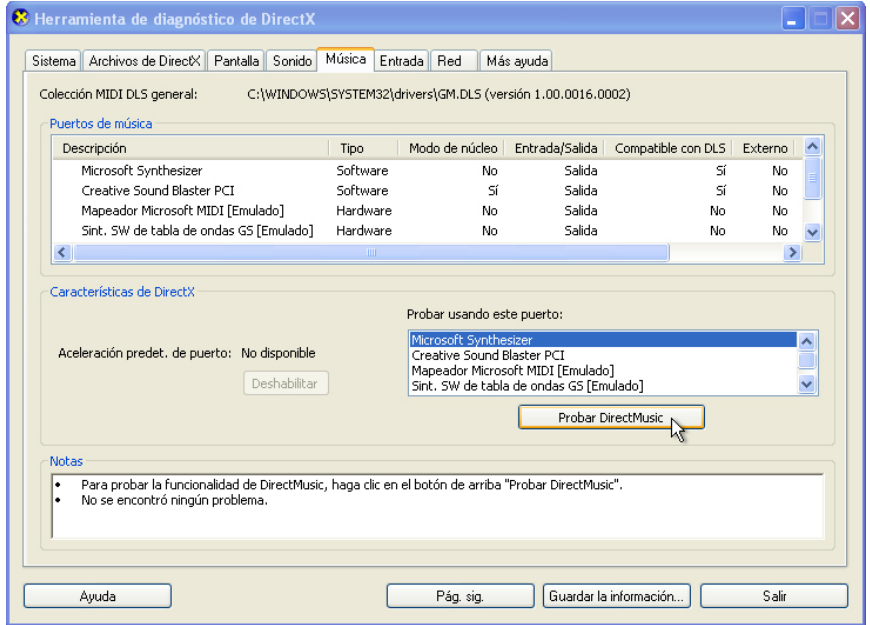

¿Oyó música?

Haga clic en **Página siguiente** hasta llegar a la ficha Entrada.

¿Qué información se encuentra en esta página?

Haga clic en **Página siguiente** hasta llegar a la ficha Red.

¿Qué información se encuentra en esta página?

Haga clic en **Página siguiente** hasta llegar a la ficha Más ayuda.

Haga clic en los diversos botones para ver qué opciones se proporcionan.

¿Qué herramientas se proporcionan en esta página?

Haga clic en **Salir**.